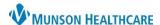

## Visit Summary Creation and Printing for Providers, Clinical and Clerical Staff

Cerner PowerChart Ambulatory Education

### **Creating Visit Summary**

- 1. Select **Ambulatory Visit Summary** from Create Note on the Ambulatory Workflow navigator to create a Dynamic Documentation Visit Summary.
  - a. The Visit Summary can also be created from the Documents component on the Ambulatory Workflow page by clicking +. Documents (8)

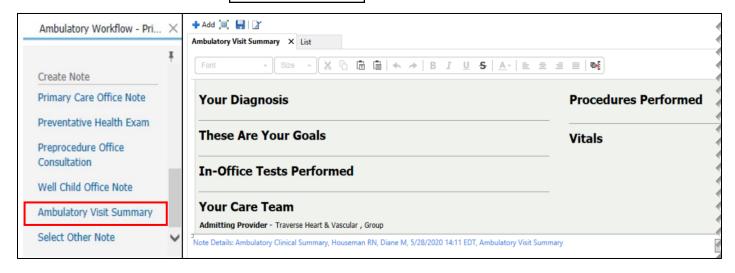

NOTE: The patient plan will not populate into the Ambulatory Visit Summary by default. Patient instructions must be added separately.

- To add patient instructions:
  - 1. Locate the **Patient Instructions** component on the Ambulatory Workflow navigator.
  - 2. Type instructions in the text box.
  - 3. Click Save. Patient Instructions will now pull through to the Ambulatory Visit Summary.
    - a. Multiple users i.e., other providers, clinical and clerical staff can contribute to the Patient Instructions by following these same steps.

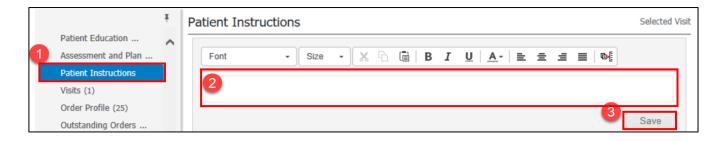

2. Click Sign/Submit once the Ambulatory Visit Summary is complete to create the Visit Summary Document.

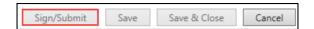

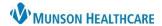

# Visit Summary Creation and Printing for Providers, Clinical and Clerical Staff

Cerner PowerChart Ambulatory Education

#### **Printing Visit Summary**

- 1. Navigate to Documents on the Ambulatory Workflow Page or Documentation on the Table of Contents Menu.
- 2. Select the Ambulatory Visit Summary.
- 3. Click the Print button or Print icon.
- 4. Follow the Single Document printing process.

#### **Table of Contents Menu**

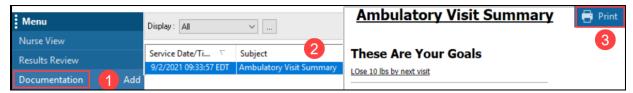

#### **Ambulatory Workflow**

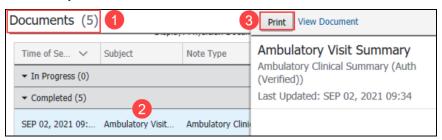